## ПРОЛЕТНОЕ СТРОЕНИЕ МОСТА В РАЗРЕЗЕ 1-1

- 1. Примитивы: конструкционная прямая, окружность (касательная), отрезок, скругление.
- 2. Редактирование: симметрия, копирование, сдвиг, отсечение, продление.
- 3. Размеры. Создание размерных стилей.
- 4. Создание и использование шаблона.

## *ВЫПОЛНЕНИЕ РАБОТЫ*

 $8<sup>1</sup>$ 

- *1. Выбрать Простейший шаблон и закончить работу в этом окне нажатием клавиши ОК.*
- *2. Создать слои:*
	- *слой 2 – сплошная толстая (0,8 мм – синяя),*
	- *слой 1 – тонкая сплошная (0,25 мм – черная),*
	- *слой 3 – штрихпунктирная (0,25 мм – красная)*
	- *слой 4 – сплошная толстая (0,5 мм – светло-синяя).*
- *3. Создать стиль размера С1: с текстом Simplex, высотой шрифта 3.5, величиной стрелки 3.5.*
- *4. Создать шаблон С1: Файл → Сохранить как… .Далее в папке Template сохранить файл с расширением .dwt.*
- *5.* Выполнить чертеж промежуточной балки*. Задание необходимо начать с запоминания файла чертежа под своим именем и занесением его в папку группы. :*

5.1. *Слой 3:* Создать ось балки с помощью команды *Рисование*  $\rightarrow$  *Прямая*  $\rightarrow$  *Вертикальная* ЛКМ в свободном месте экрана.

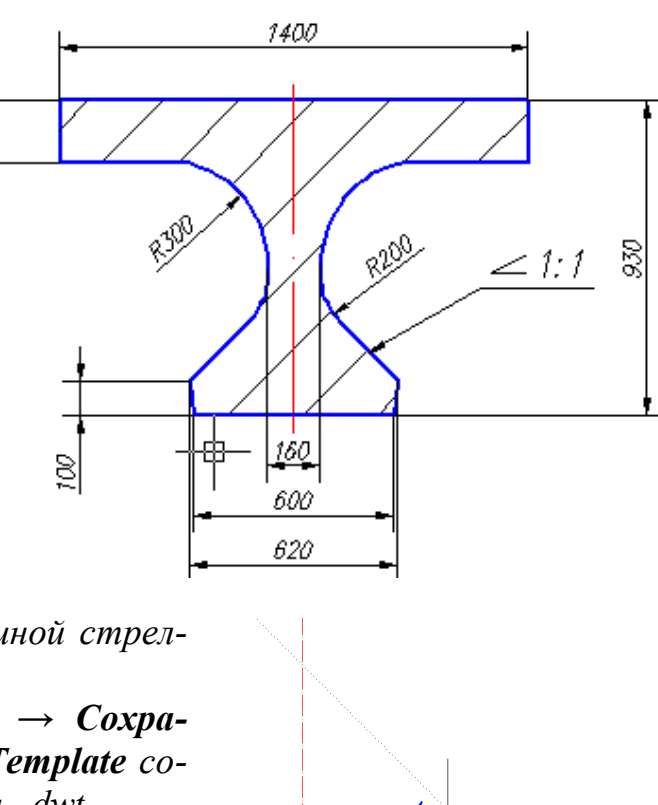

 $\overline{\phantom{a}}$ 

Полярная: 211.7661 < 135°

 $\overline{3}$ 

 $\mathcal{P}$ 

5.2. *Слой 2:* Нижний пояс балки с помощью команды *Рисование*   $\rightarrow$  **Отрезок**  $\rightarrow$  ЛКМ в точке *1* на оси  $\rightarrow$  отвести

курсор вправо  $\rightarrow$  300 (т.2)  $\rightarrow$  @10,100 (т.3) ЛКМ в т.*4*, используя трассирование линии под 135°.

5.3. *Слой 2:* Верхний пояс балки — с помощью команды *Рисование*  $\rightarrow$  *Отрезок*  $\rightarrow$ привязка *Смещение* указать базовую точку ЛКМ в т.1 →  $@0,930\perp$  (т.5) → отвести курсор вправо  $\rightarrow$  700 $\downarrow$  (т. 6)  $\rightarrow$  отвести курсор вниз  $\rightarrow$ 180<sup> $\perp$ </sup> (т.7) → ЛКМ в т.8, используя трассирование линии под 180°.

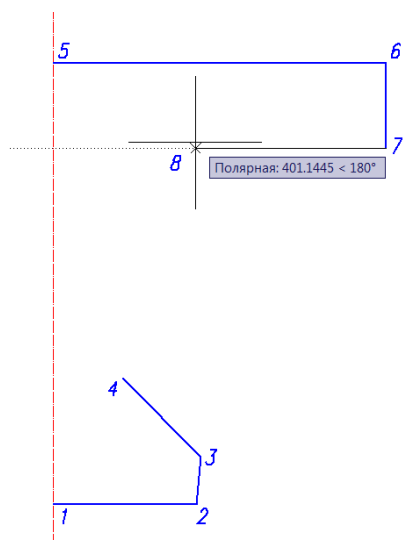

5.4. Стенку балки — с помощью команды  $Pe$ дактирование → Подобие → 80 $\downarrow$  → ЛКМ

на оси симметрии  $\rightarrow$  ЛКМ справа от оси. Перевести созданную линию в *Слой 2.*

5.5. Выполнить сопряжения верхнего и нижнего пояса со стенкой **Редактирование → Сопряжение → опция Радиус → 300** $\perp$  **→ ЛКМ воз**ле т. $8 \rightarrow$  ЛКМ на линии стенки балки. Аналогично выполнить сопряжение нижнего пояса со стенкой радиусом 200.

5.6. Скопировать выполненную часть балки влево с помощью ко-

манды *Редактирование Зеркальное от-* $\theta$ *ражение*  $\rightarrow$  выбрать всю правую часть балки (без оси)  $\rightarrow \rightarrow$  ЛКМ в т.1 и в т.5 на оси  $\rightarrow$ .

5.7. *Слой 1:* Выполнить штриховку — с помощью команды *Рисование Штриховка:* в открывшемся окне выбрать параметры:

вид штриховки ANSI31,

- $-V$ гол  $-$  0°,
- 5.8. Масштаб 80.

5.9. Указать области штриховки с помощью пиктограммы *Добавить: точки выбора*.

5.10.Копировать балку в пролетном строении с помощью команды *Редактирование*   $\rightarrow$  **Массив.** Расстояние между балками — 2400.

5.11.Выполнить монолитный участок между балками с углом штриховки 900. Копировать его массивом (шаг  $-$  2400).

5.12.Консоли крайних балок увеличить с помощью команды *Редактирование Растянуть :* прямоугольную часть консоли балки выделять для деформации с помощью секущей рамки.

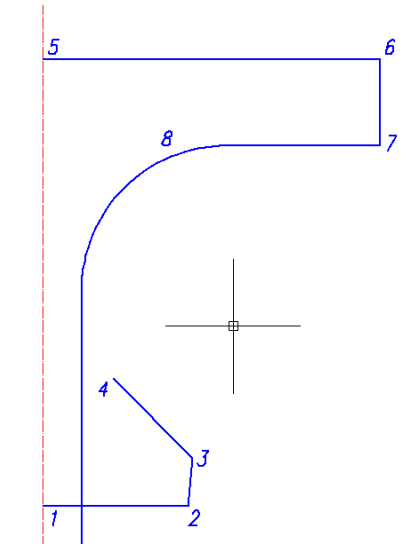

5.13.Выполнить линию проезжей части с уклоном 0,02=20:1000. Для этого использовать команду *Рисование Отрезок.* Чтобы задать первую точку линии проезжей части (у колесоотбойного бруса) использовать привязку *Отступ (*или *Смещение)*  указать ЛКМ базовую точку (точка пересечения оси симметрии и верхней линии пролетного строения)  $\rightarrow$  $(a)$ -5000,150 $\downarrow$  (для Г-10)  $\rightarrow$   $(a)$ 1000,20 $\downarrow$ . Затем этот отрезок нужно удлинить до оси симметрии пролетного строения с помощью команды *Редактирование*  $\rightarrow$  *Удлинить*  $\vert \Box \rangle$ 

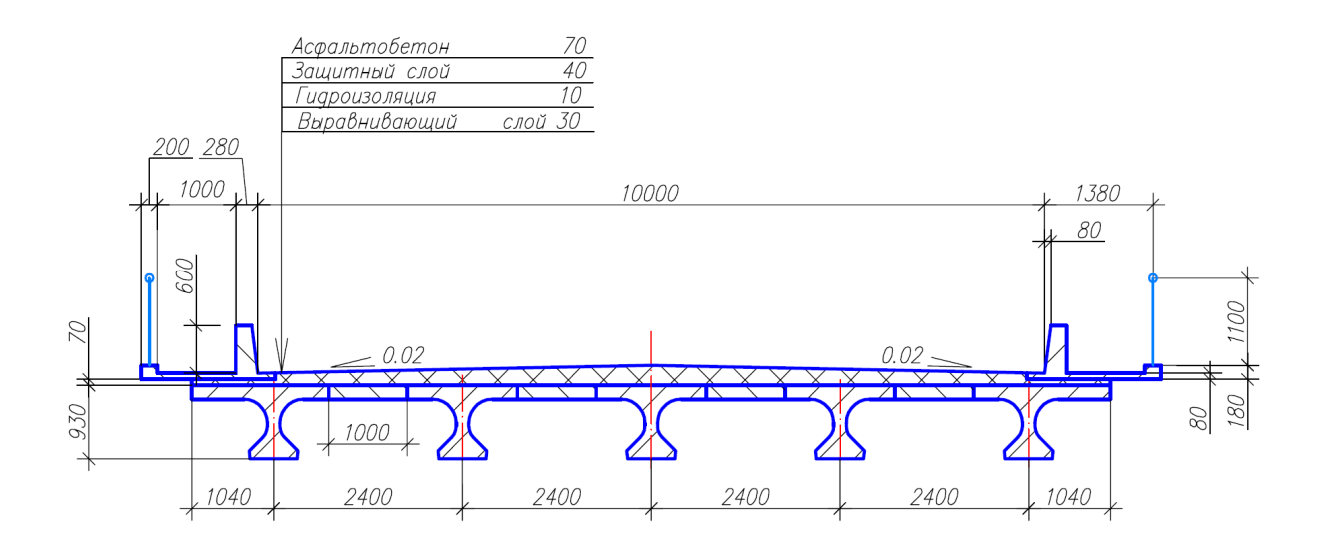